## **GUIDE D'UTILISATION**

## **DU FICHIER DE SAISIE DES RESULTATS DES ELEVES**

- 1. Ouvrir le document **Saisie des résultats**
- 2. Dans l'onglet « liste d'élèves », **renseigner** le nom de l'établissement, le nom et prénom de l'élève

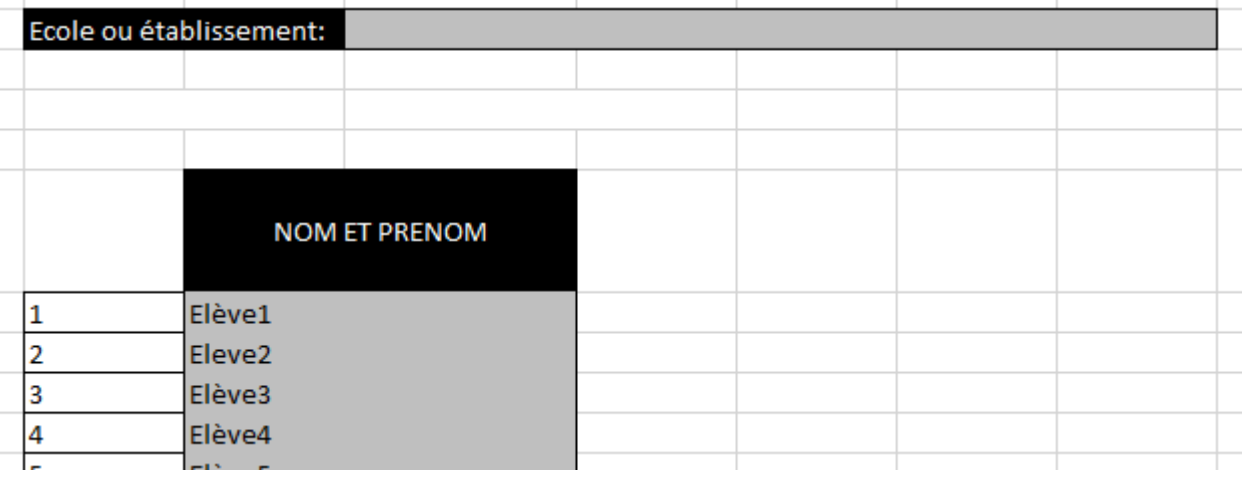

3. Dans l'onglet « saisie des résultats », pour chaque item **reporter** le code 1,9 ou 0 en référence à la correction du livret de l'élève concerné.

(items bleus : français / items rouges : mathématiques )

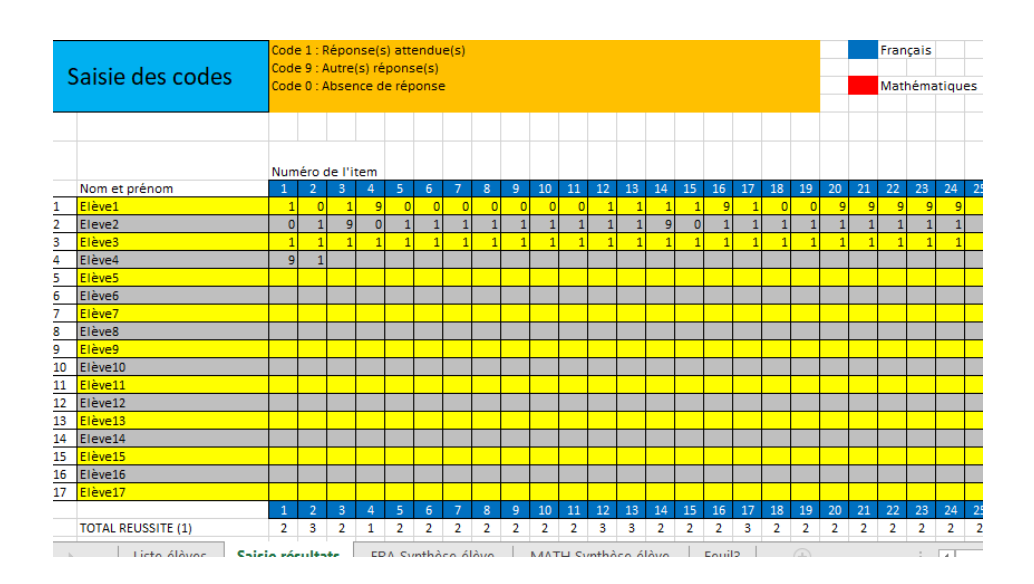

4. Dans les onglets « FRA synthèse élève » et « MATH synthèse élève », dans la liste déroulante élèves, **sélectionner** l'élève concerné pour voir apparaître automatiquement les résultats.

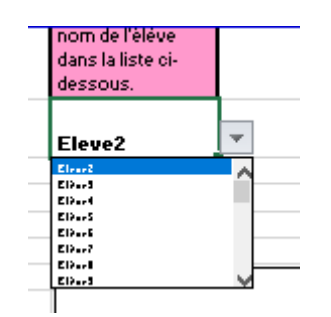

5. **Imprimer** les résultats en français et en mathématiques pour joindre au dossier. (les zones d'impression sont déjà définies)

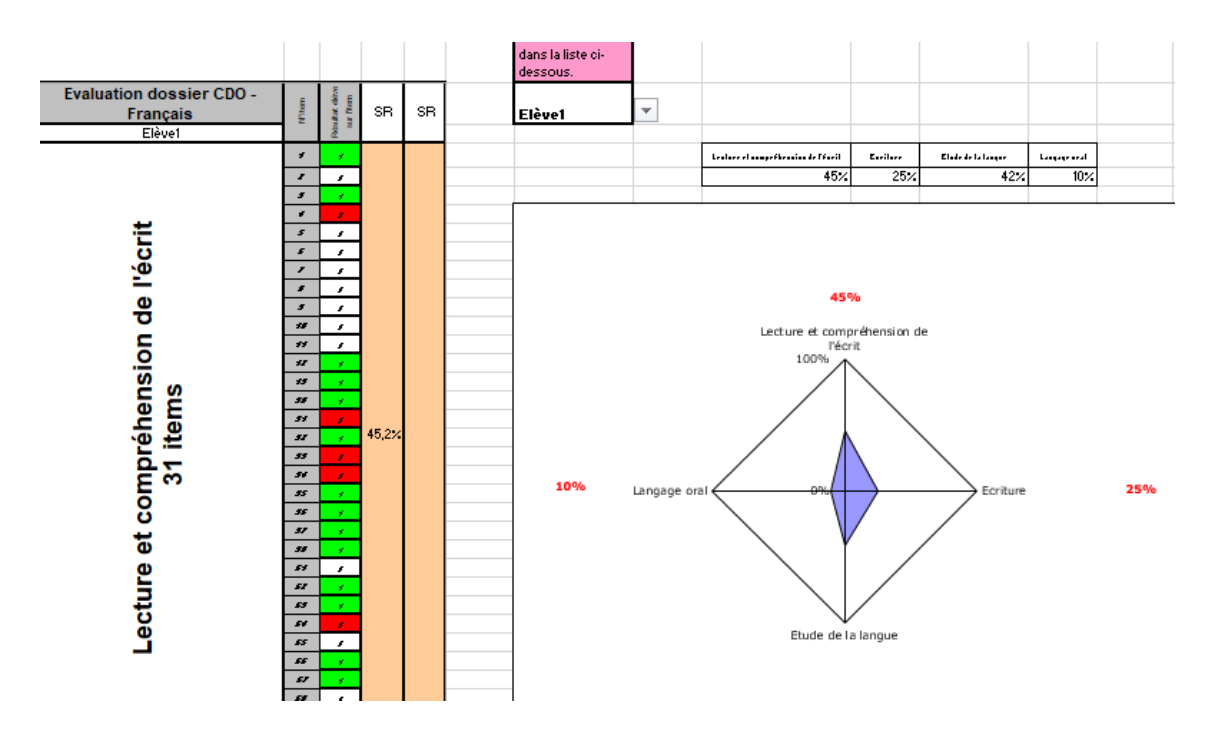